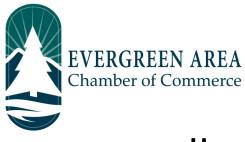

## How To Do A Facebook Live Video on an Android Phone

**Step 1:** Go the Google Play Store and download the "Pages" app. Open it and log in with your Facebook account related to your business page.

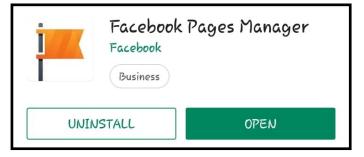

**Step 2:** Open the "Pages" app and log in with your Facebook account related to your business page. Click the "Post Icon". Then in the next window, click the "Go Live" button.

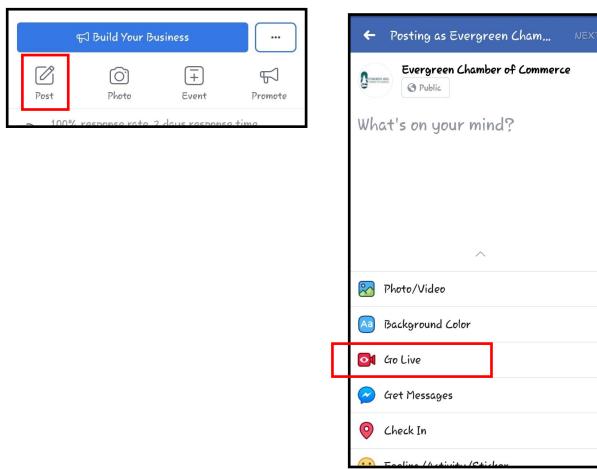

**Step 3:** Tap in the box to add a description. Use the "@" symbol to tag your business or another member's business. \***Always rotate the phone sideways so you will be filming land-scape.** Tap the blue "Start Live Video"/Camera button.

\*If the screen does not rotate you may have to check your phone's dropdown menu to make sure you are on "auto rotate" mode (photos below).

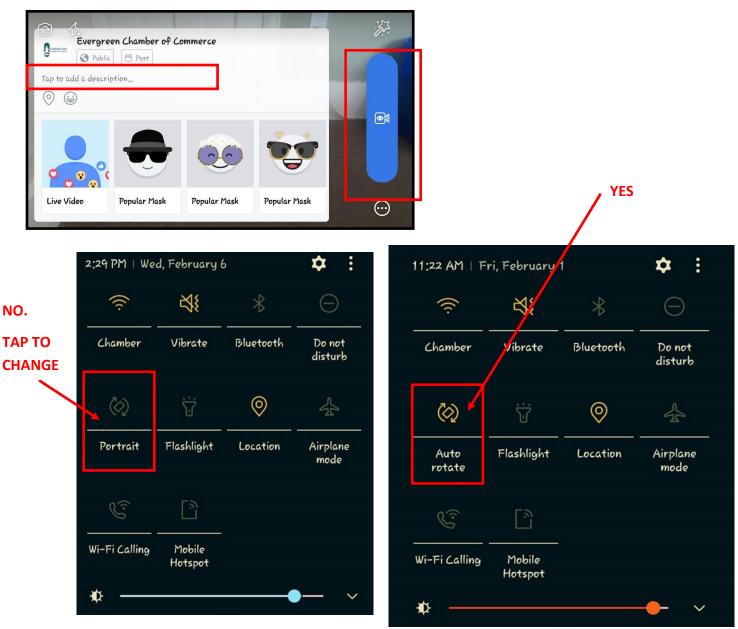

**Step 4:** Film your live video! Then click the blue "End Live Video" or "Finish" button in the bottom right corner of the video.

**Step 5:** Once the video ends tap the "post" button if it is available. Refresh the page and you should see your live video on your Facebook Page.

**Step 6:** Make your video easy to find by pinning it to the top of your feed in Facebook. Click the three dots (...) in the top right of the post and choose the "pin" option.